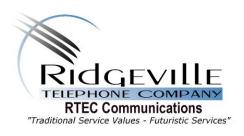

## How does a viewer use WTVE?

It is easy to start using WTVE. The first step is registration.

- Go to the www.WatchTVEverywhere.com
- Select RTEC Communications as your TV provider from the drop down menu.
- Click on "Register."
- You should see a registration screen.
- Please note: you will need two pieces of information from your Ridgeville Telephone or RTEC Communications statement in order to register:
  - Your CATV account number (this will be CATV-XXX-XXXX (i.e. your telephone number with CATV instead of the area code) found at the top right side of your billing statement or on the last page of your billing statement, you must include dashes)
  - The correct spelling of the customer name on the account (this can also be found on the billing statement)
- You will be asked to:
  - Enter a verification number. This is the number in gray to the right of the verification field.
  - Provide an email address. (This can be any valid email address, and will serve as the username for the WTVE account.)
  - Provide a password, select a password reset question, and supply the answer to the password reset question.
- You should then click on "Register" at the bottom of the page.
- You should then go to your email and check the inbox. You should have received an email
  message including a WTVE activation link. Click on the link to complete the registration
  process.
- For additional help with registration, click the "learn more" link in the top menu on the main page to access a short informational video.

It is important to keep your username and password confidential. Use of WTVE account credentials by unauthorized parties can result in loss of WTVE privileges.

## Once registered, how do I view WTVE?

- Visit www.WatchTVEverywhere.com
- Click on "log in".
- Enter the username (this is the customer email address) and password.
- Select the TV Network you want to watch
- Click on the network.
- A list of the available programs will be reflected